# **INSTRUKCJA OBSŁUGI Aplikacji Electre 1s i Electre Tri**

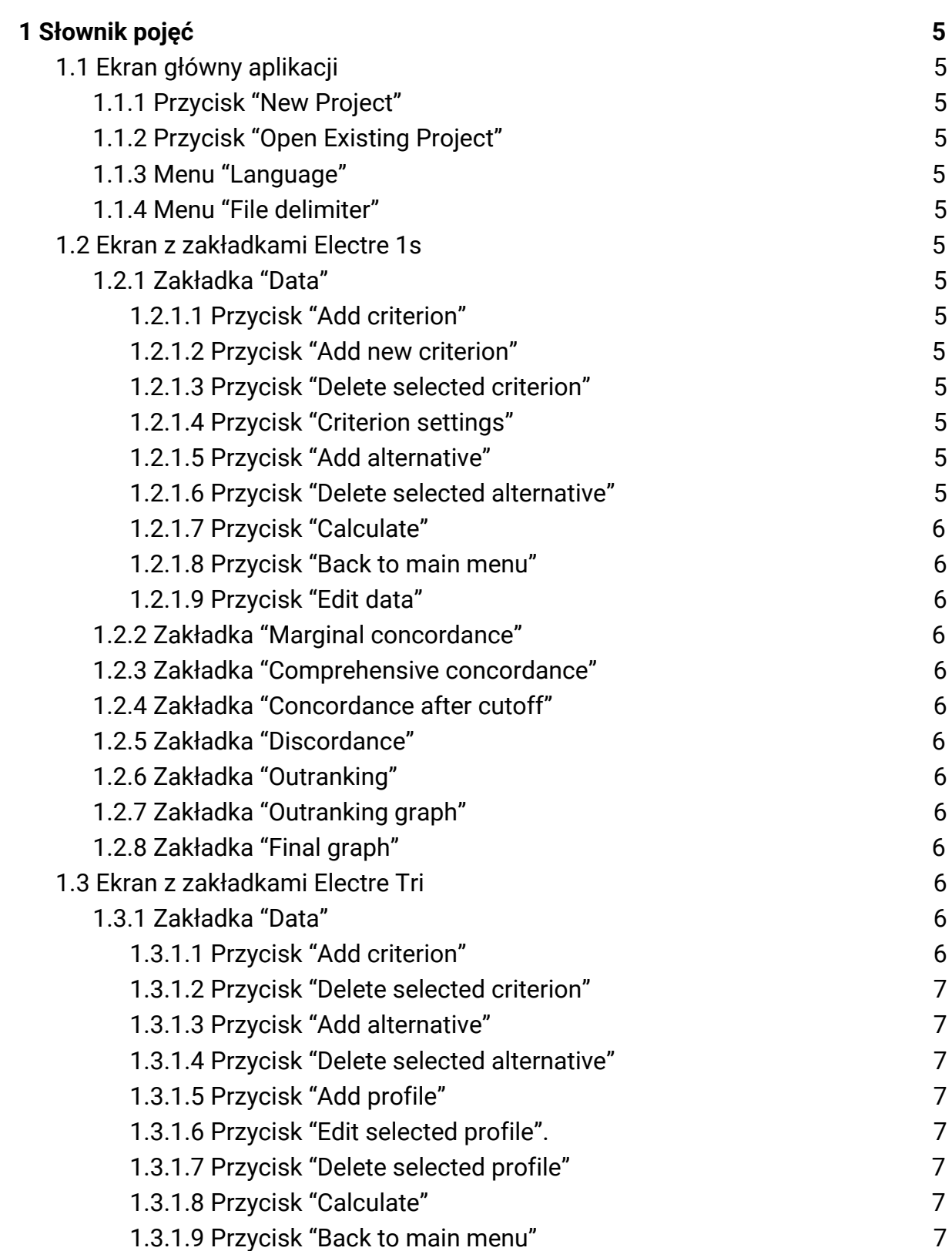

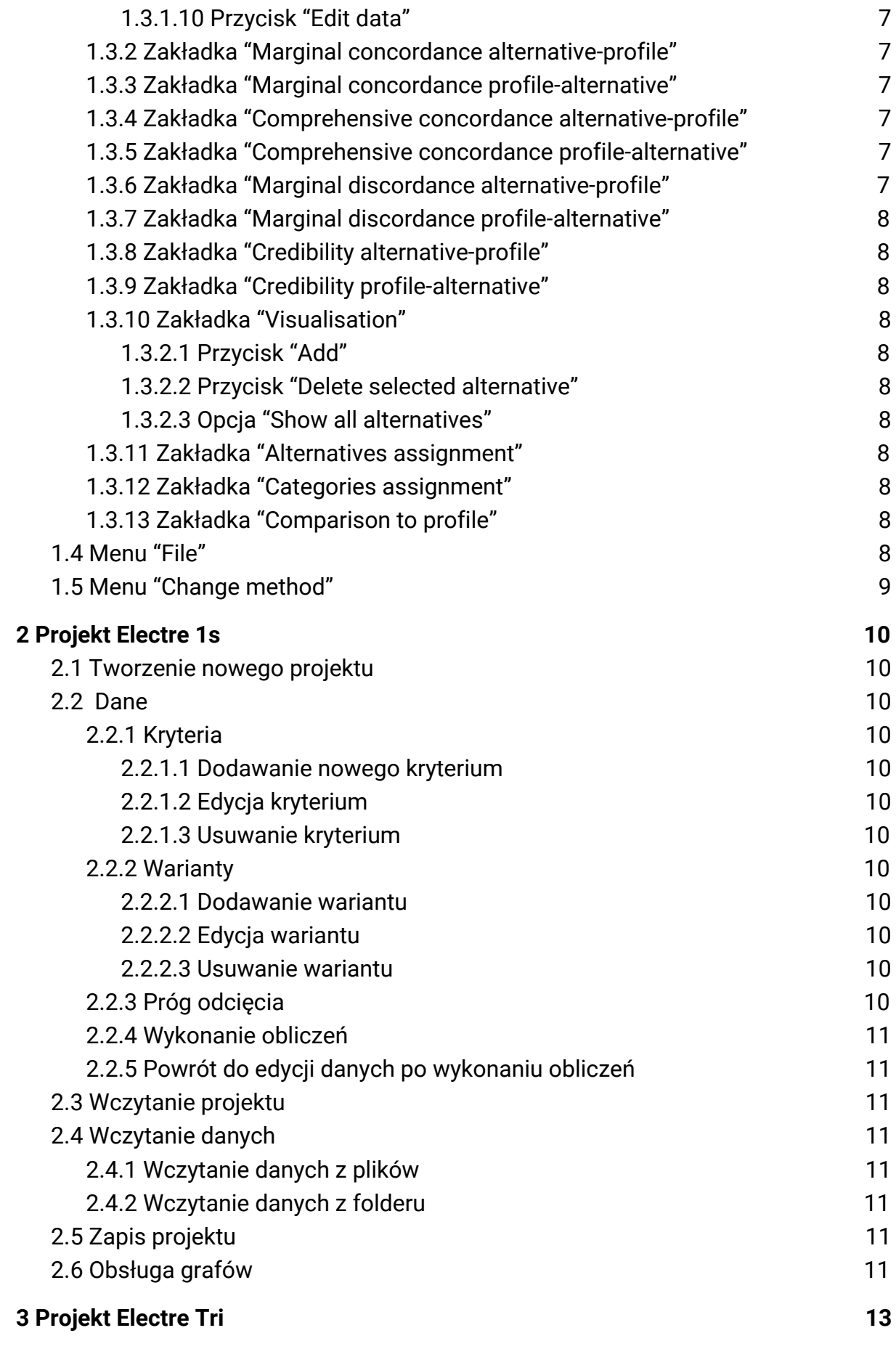

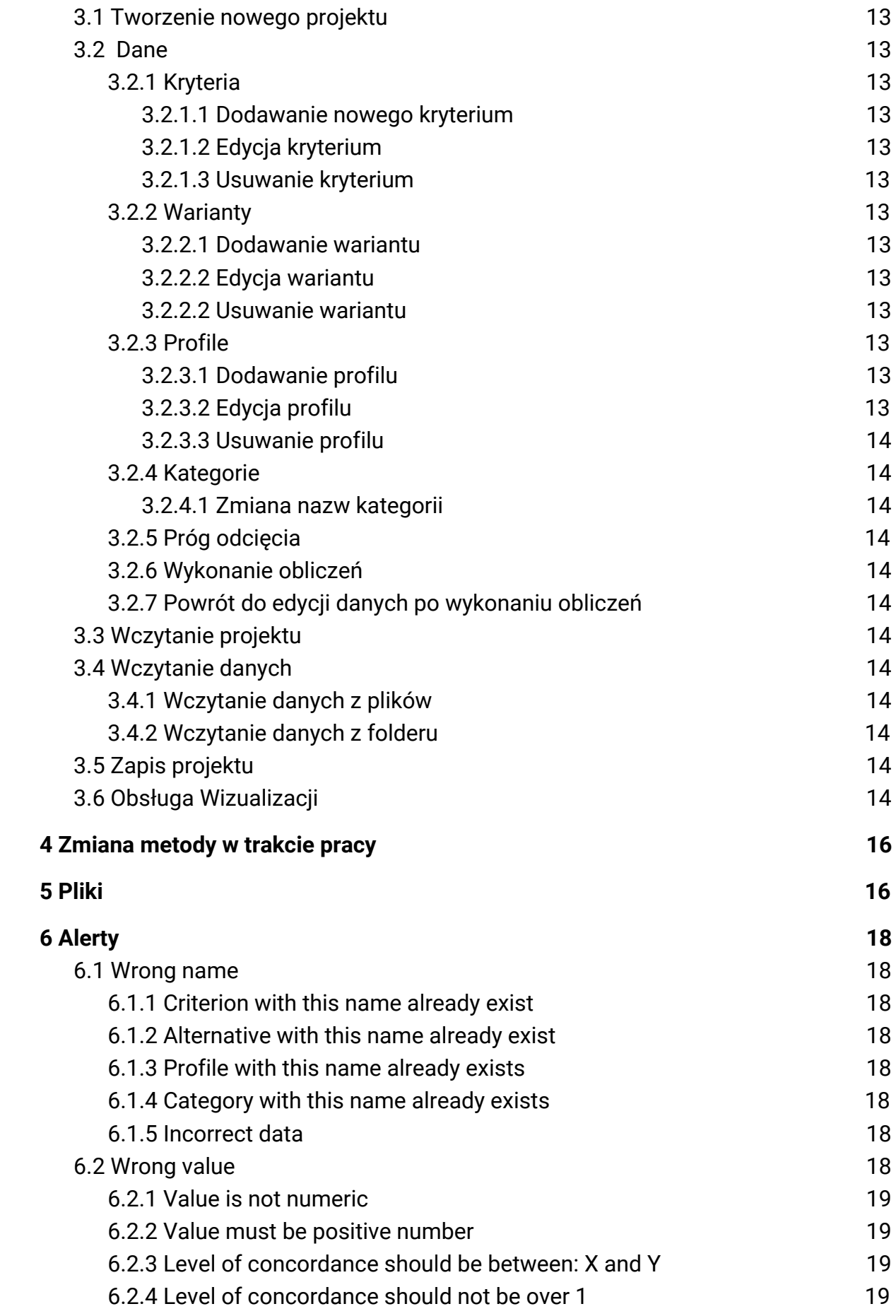

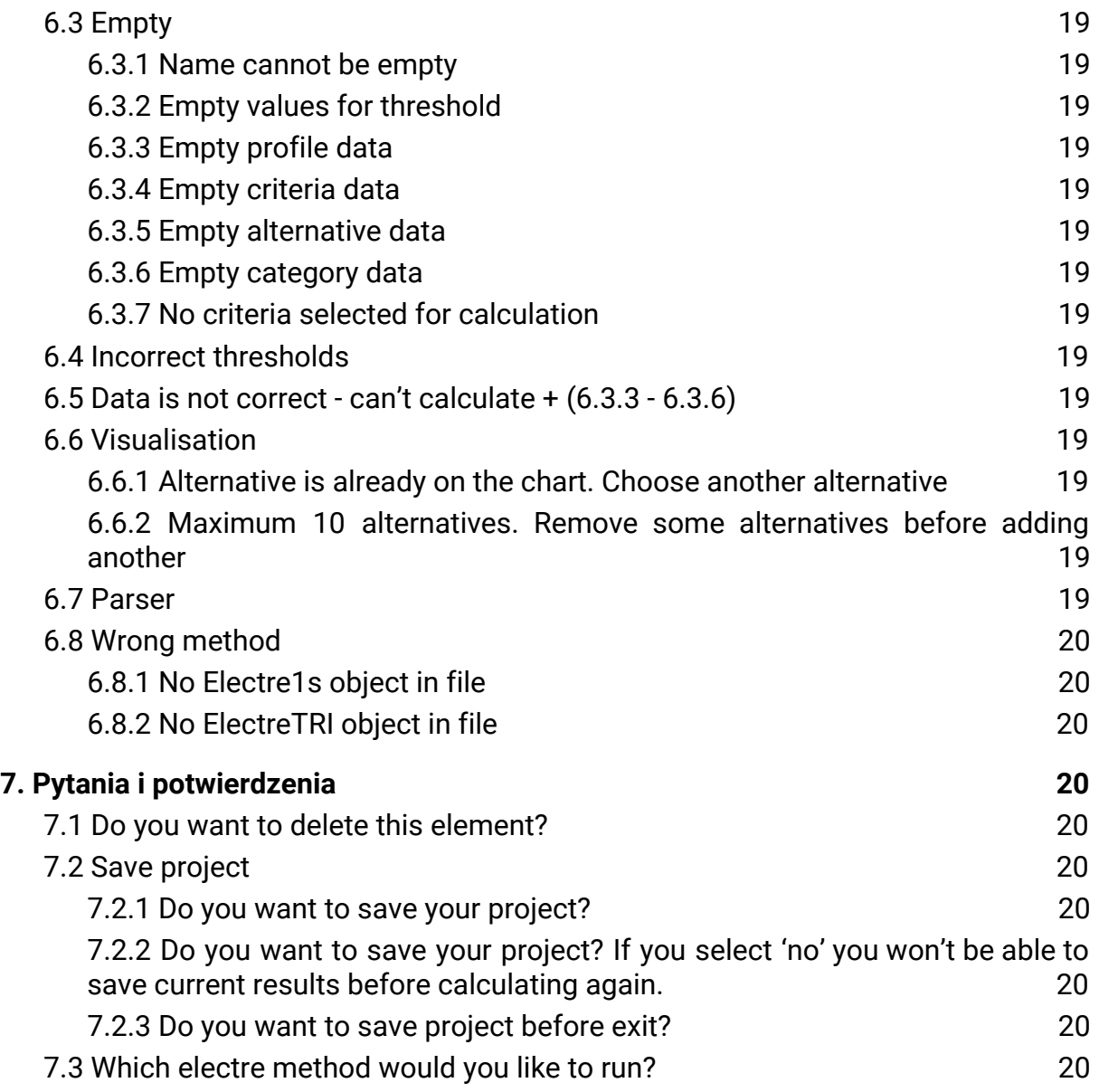

# <span id="page-4-0"></span>**1 Słownik pojęć**

<span id="page-4-1"></span>Poniżej przedstawiono pojęcia wykorzystane w instrukcji wraz z ich opisem.

# **1.1 Ekran główny aplikacji**

Początkowy ekran, wyświetlany jako pierwszy po uruchomieniu aplikacji.

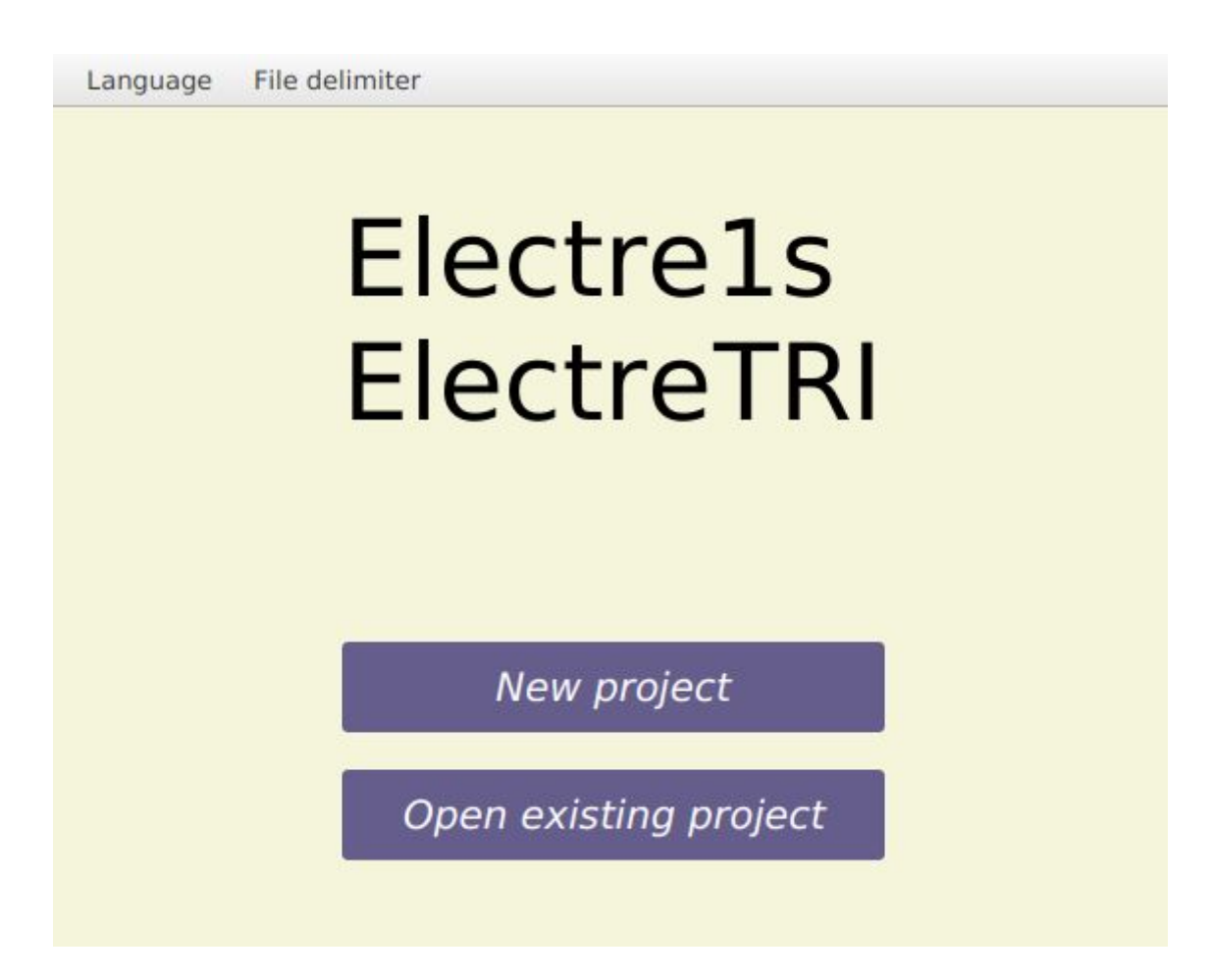

## <span id="page-4-2"></span>**1.1.1 Przycisk "New Project"**

<span id="page-4-3"></span>Przycisk służący do [utworzenia nowego projektu.](#page-10-1)

## **1.1.2 Przycisk "Open Existing Project"**

<span id="page-4-4"></span>Przycisk służący do [otwarcia istniejącego już projektu.](#page-11-3)

## **1.1.3 Menu "Language"**

<span id="page-4-5"></span>Menu wyświetlające dostępne języki.

## **1.1.4 Menu "File delimiter"**

Menu wyświetlające opcje zmiany separatora używanego we wczytywanym pliku z danymi.

# <span id="page-5-0"></span>**1.2 Ekran z zakładkami Electre 1s**

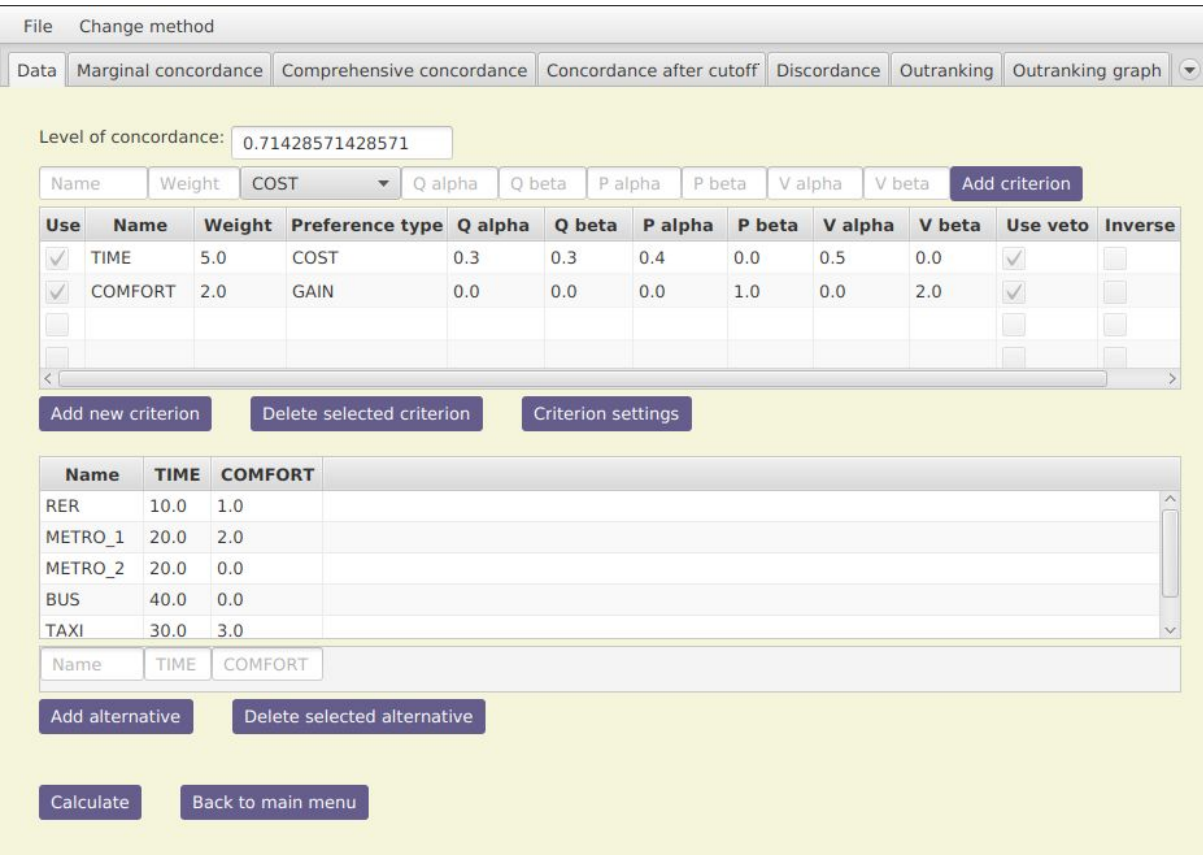

## <span id="page-5-1"></span>**1.2.1 Zakładka "Data"**

Zakładka prezentująca aktualnie wprowadzone do programu dane. Pozwala użytkownikowi na wprowadzanie, edycję oraz usuwanie [danych](#page-10-2).

<span id="page-5-2"></span>**1.2.1.1 Przycisk "Add criterion"**

<span id="page-5-3"></span>Przycisk pozwalający na [dodanie nowego kryterium](#page-10-4).

**1.2.1.2 Przycisk "Add new criterion"**

Przycisk pozwalający na dodanie nowego [kryterium](#page-10-4) za pomocą okienka pomocniczego.

<span id="page-5-4"></span>**1.2.1.3 Przycisk "Delete selected criterion"**

<span id="page-5-5"></span>Przycisk pozwalający na usuniecie wybranego kryterium.

**1.2.1.4 Przycisk "Criterion settings"**

<span id="page-5-6"></span>Przycisk pozwalający na [edycję wybranego kryterium.](#page-10-4)

**1.2.1.5 Przycisk "Add alternative"**

Przycisk pozwalający na [dodanie nowego wariantu](#page-10-7).

#### <span id="page-6-0"></span>**1.2.1.6 Przycisk "Delete selected alternative"**

Przycisk pozwalający na [usunięcie wybranego wariantu](#page-10-7).

#### <span id="page-6-1"></span>**1.2.1.7 Przycisk "Calculate"**

<span id="page-6-2"></span>Przycisk pozwalający na wykonanie obliczeń metody Electre 1s.

#### **1.2.1.8 Przycisk "Back to main menu"**

Przycisk pozwalający na powrót do Ekranu [głównego](#page-4-1) aplikacji - dostępny tylko z zakładki [Data](#page-5-1).

#### <span id="page-6-3"></span>**1.2.1.9 Przycisk "Edit data"**

<span id="page-6-4"></span>Przycisk pozwalający na ponowną edycję danych po wykonaniu obliczeń.

#### **1.2.2 Zakładka "Marginal concordance"**

Zakładka prezentująca macierz zgodności per kryterium. Oprócz samej macierzy, znajduje się rozwijana lista z aktywnymi w trakcie obliczeń kryteriami do wyboru.

#### <span id="page-6-5"></span>**1.2.3 Zakładka "Comprehensive concordance"**

<span id="page-6-6"></span>Zakładka prezentująca macierz z globalnymi współczynnikami zgodności.

#### **1.2.4 Zakładka "Concordance after cutoff"**

Zakładka prezentująca macierz z globalnymi współczynnikami zgodności po zastosowaniu progu odcięcia.

#### <span id="page-6-7"></span>**1.2.5 Zakładka "Discordance"**

<span id="page-6-8"></span>Zakładka prezentująca macierz niezgodności.

#### **1.2.6 Zakładka "Outranking"**

<span id="page-6-9"></span>Zakładka prezentująca macierz przewyższania.

#### **1.2.7 Zakładka "Outranking graph"**

<span id="page-6-10"></span>Zakładka prezentująca [graf przewyższania.](#page-12-0)

#### **1.2.8 Zakładka "Final graph"**

<span id="page-6-11"></span>Zakładka prezentująca [graf końcowy.](#page-12-0)

# **1.3 Ekran z zakładkami Electre Tri**

### <span id="page-7-0"></span>**1.3.1 Zakładka "Data"**

<span id="page-7-1"></span>**1.3.1.1 Przycisk "Add criterion"** Przycisk pozwalający na [dodanie nowego kryterium](#page-10-4).

<span id="page-7-2"></span>**1.3.1.2 Przycisk "Delete selected criterion"** Przycisk pozwalający na [usunięcie wybranego kryterium.](#page-14-5)

<span id="page-7-3"></span>**1.3.1.3 Przycisk "Add alternative"** Przycisk pozwalający na [dodanie nowego wariantu](#page-10-7).

<span id="page-7-4"></span>**1.3.1.4 Przycisk "Delete selected alternative"** Przycisk pozwalający na [usunięcie wybranego wariantu](#page-14-8).

<span id="page-7-5"></span>**1.3.1.5 Przycisk "Add profile"** Przycisk pozwalający na [dodanie nowego profilu](#page-14-10).

<span id="page-7-6"></span>**1.3.1.6 Przycisk "Edit selected profile".** Przycisk pozwalający na edycie wybranego profilu.

<span id="page-7-7"></span>**1.3.1.7 Przycisk "Delete selected profile"** Przycisk pozwalający na [usunięcie wybranego profilu](#page-15-1).

<span id="page-7-8"></span>**1.3.1.8 Przycisk "Calculate"** Przycisk pozwalający na wykonanie obliczeń metody Electre Tri.

<span id="page-7-9"></span>**1.3.1.9 Przycisk "Back to main menu"** Przycisk pozwalający na powrót do [Ekranu głównego aplikacji.](#page-4-1)

<span id="page-7-10"></span>**1.3.1.10 Przycisk "Edit data"** Przycisk pozwalający na ponowną edycję danych po wykonaniu obliczeń.

<span id="page-7-11"></span>**1.3.2 Zakładka "Marginal concordance alternative-profile"** Zakładka prezentująca macierz zgodności per kryterium dla pary wariant-profil.

<span id="page-7-12"></span>**1.3.3 Zakładka "Marginal concordance profile-alternative"Zakładka prezentująca macierz zgodności per kryterium dla pary profil-wariant.**

<span id="page-7-13"></span>**1.3.4 Zakładka "Comprehensive concordance alternative-profile"**

Zakładka prezentująca zagregowane macierze zgodności dla pary wariant-profil.

## <span id="page-8-0"></span>**1.3.5 Zakładka "Comprehensive concordance profile-alternative"**

<span id="page-8-1"></span>Zakładka prezentująca zagregowane macierze zgodności dla pary profil-wariant.

### **1.3.6 Zakładka "Marginal discordance alternative-profile"**

<span id="page-8-2"></span>Zakładka prezentująca macierz niezgodności per kryterium dla pary wariant-profil.

## **1.3.7 Zakładka "Marginal discordance profile-alternative"**

<span id="page-8-3"></span>Zakładka prezentująca macierz niezgodności per kryterium dla pary profil-wariant.

## **1.3.8 Zakładka "Credibility alternative-profile"**

<span id="page-8-4"></span>Zakładka prezentująca macierz wiarygodności dla pary wariant-profil.

## **1.3.9 Zakładka "Credibility profile-alternative"**

<span id="page-8-5"></span>Zakładka prezentująca macierz wiarygodności dla pary profil-wariant.

## **1.3.10 Zakładka "Visualisation"**

Zakładka Visualisation, pozwala sprawdzić, jak wybrane warianty wypadają na tle profili oraz pozostałych wariantów i porównywać je między sobą.

#### <span id="page-8-6"></span>**1.3.2.1 Przycisk "Add"**

Przycisk umożliwiający dodanie wybranego wariantu do listy wariantów przedstawianych na wykresie.

#### <span id="page-8-7"></span>**1.3.2.2 Przycisk "Delete selected alternative"**

Przycisk umożliwiający usunięcie wybranego wariantu z listy wariantów przedstawionych na wykresie.

#### <span id="page-8-8"></span>**1.3.2.3 Opcja "Show all alternatives"**

Opcja, której zaznaczenie skutkuje naniesieniem na wykres wariantów niebędących na liście. Warianty te będa miały szary kolor.

## <span id="page-8-9"></span>**1.3.11 Zakładka "Alternatives assignment"**

Zakładka prezentująca warianty oraz kategorie, do których zostały przypisane, za pomocą pesymistycznej oraz optymistycznej metody przydziału.

## <span id="page-8-10"></span>**1.3.12 Zakładka "Categories assignment"**

Zakładka prezentująca kategorie i przypisane do nich warianty za pomocą pesymistycznej lub optymistycznej metody przydziału. Po kliknięciu na kategorie w pierwszej kolumnie, odpowiednie warianty zostają wpisane w pozostałych kolumnach.

# <span id="page-9-0"></span>**1.3.13 Zakładka "Comparison to profile"**

<span id="page-9-1"></span>Zakładka prezentująca relacje między wariantami i profilami.

# **1.4 Menu "File"**

<span id="page-9-2"></span>Menu wyświetlające opcje [importu danych,](#page-11-4) [importu projektu](#page-11-3) oraz [zapisu projektu](#page-11-7).

# **1.5 Menu "Change method"**

Menu wyświetlające opcję [przełączania się pomiędzy metodami](#page-16-1).

# <span id="page-10-0"></span>**2 Projekt Electre 1s**

# <span id="page-10-1"></span>**2.1 Tworzenie nowego projektu**

Nowy projekt można utworzyć klikając w przycisk New [project](#page-4-2) na ekranie [głównym,](#page-4-1) a następnie wybierając interesującą nas metodę z wyskakującego okienka.

Nowy projekt z wypełnioną zakładką [Data](#page-5-1) zostanie również stworzony w przypadku załadowania danych z pliku (opcja w [Menu File](#page-9-1)).

# <span id="page-10-2"></span>**2.2 Dane**

## <span id="page-10-3"></span>**2.2.1 Kryteria**

<span id="page-10-4"></span>**2.2.1.1 Dodawanie nowego kryterium**

Nowe kryterium można dodać na dwa sposoby:

- klikając w przycisk "Add new [criterion"](#page-5-3) znajdujący się pod tabelką z kryteriami, lub
- wprowadzając dane w pola widoczne nad tabelką z kryteriami i klikając przycisk ["Add criterion](#page-5-2)".

#### **2.2.1.2 Edycja kryterium**

Kryterium można edytować na dwa sposoby:

- klikając dwukrotnie na wybrane pole w tabelce z kryteriami, lub
- zaznaczając wybrane kryterium w tabelce i klikając przycisk ["Criterion](#page-5-5) [settings"](#page-5-5).

#### <span id="page-10-5"></span>**2.2.1.3 Usuwanie kryterium**

<span id="page-10-6"></span>Kryterium można usunąć za pomocą przycisku "[Delete selected criterion"](#page-5-4).

# **2.2.2 Warianty**

#### <span id="page-10-7"></span>**2.2.2.1 Dodawanie wariantu**

Wariant można dodać poprzez wypełnienie pól znajdujących się pod tabelką z wariantami i kliknięciem przycisku "[Add alternative"](#page-5-6).

#### <span id="page-10-8"></span>**2.2.2.2 Edycja wariantu**

Wariant można edytować klikając dwukrotnie na wybrane pole w tabelce z wariantami.

#### **2.2.2.3 Usuwanie wariantu**

Wariant można usunąć za pomocą przycisku "[Delete selected alternative"](#page-6-0).

# <span id="page-11-0"></span>**2.2.3 Próg odcięcia**

Próg odcięcia należy wprowadzić w pole opisane jako "Level of concordance". Próg odcięcia musi znajdować się w przedziale [0, 1].

## <span id="page-11-1"></span>**2.2.4 Wykonanie obliczeń**

Jeżeli użytkownik chce wykonać obliczenia dla wprowadzonych danych, może użyć przycisku [Calculate](#page-6-1) w zakładce [Data](#page-5-1).

### <span id="page-11-2"></span>**2.2.5 Powrót do edycji danych po wykonaniu obliczeń**

o wykonaniu obliczeń, aby odblokować możliwość edycji wprowadzonych danych, użytkownik może przejść do zakładki [Data](#page-5-1) i użyć przycisku [Edit data.](#page-6-3)

# <span id="page-11-3"></span>**2.3 Wczytanie projektu**

Istniejący projekt można wczytać na dwa sposoby:

- z [Ekranu głównego aplikacji](#page-4-1) klikając przycisk "[Open existing project"](#page-4-3), lub
- przez menu "File" wybierając opcję "Open existing project".

Projekt stanowi folder zawierający:

- co najmniej jeden z folderów: electre1s lub electreTRI,
- plik z rozszerzeniem .xd.

Plik z rozszerzeniem .xd powstaje w wyniku zapisu projektu za pomocą aplikacji.

# <span id="page-11-4"></span>**2.4 Wczytanie danych**

<span id="page-11-5"></span>Wczytanie danych danych jest możliwe tylko z Ekranów z zakładkami [[1s](#page-5-0) / [Tri](#page-6-11)].

#### **2.4.1 Wczytanie danych z plików**

Aby zaimportować dane z pliku CSV, XML lub UTX należy kliknąć w [Menu](#page-9-1) "File" -> "Import data from file". Po wybraniu tej opcji pojawia się eksplorator plików, w którym zastosowany jest filtr, który ogranicza wybór do plików z rozszerzeniem .xml, .csv lub .utx.

#### <span id="page-11-6"></span>**2.4.2 Wczytanie danych z folderu**

Aby zaimportować dane z folderu zawierającego dane wejściowe zapisane w plikach o rozszerzeniu .xml w formacie XMCDA należy kliknąć w [Menu](#page-9-1) "File" -> "Import data from folder". Po wybraniu tej opcji pojawia się eksplorator plików za pomocą którego można wybrać interesujący nas folder.

# <span id="page-11-7"></span>**2.5 Zapis projektu**

Aby zapisać projekt wybieramy z [Menu](#page-9-1) "File" opcję "Save project". Przy zapisie jedynym wymaganym ograniczeniem jest to, aby projekt nie był całkowicie pusty. Po kliknięciu w przycisk pojawia się okno wyboru lokalizacji, w której użytkownik chciałby zapisać swój projekt. Jeżeli otwarty projekt był już wcześniej zapisywany, aplikacja podpowiada mu zapamiętaną ścieżkę, w przeciwnym wypadku otwiera się domyślny folder "Electre" utworzony w folderze domowym.

Po wskazaniu lokalizacji użytkownik jest proszony o podanie nazwy projektu. Jeżeli projekt był już wcześniej zapisywany, aplikacja podpowiada mu zapamiętaną nazwę projektu, w przeciwnym razie domyślną podpowiedzią jest "New Project".

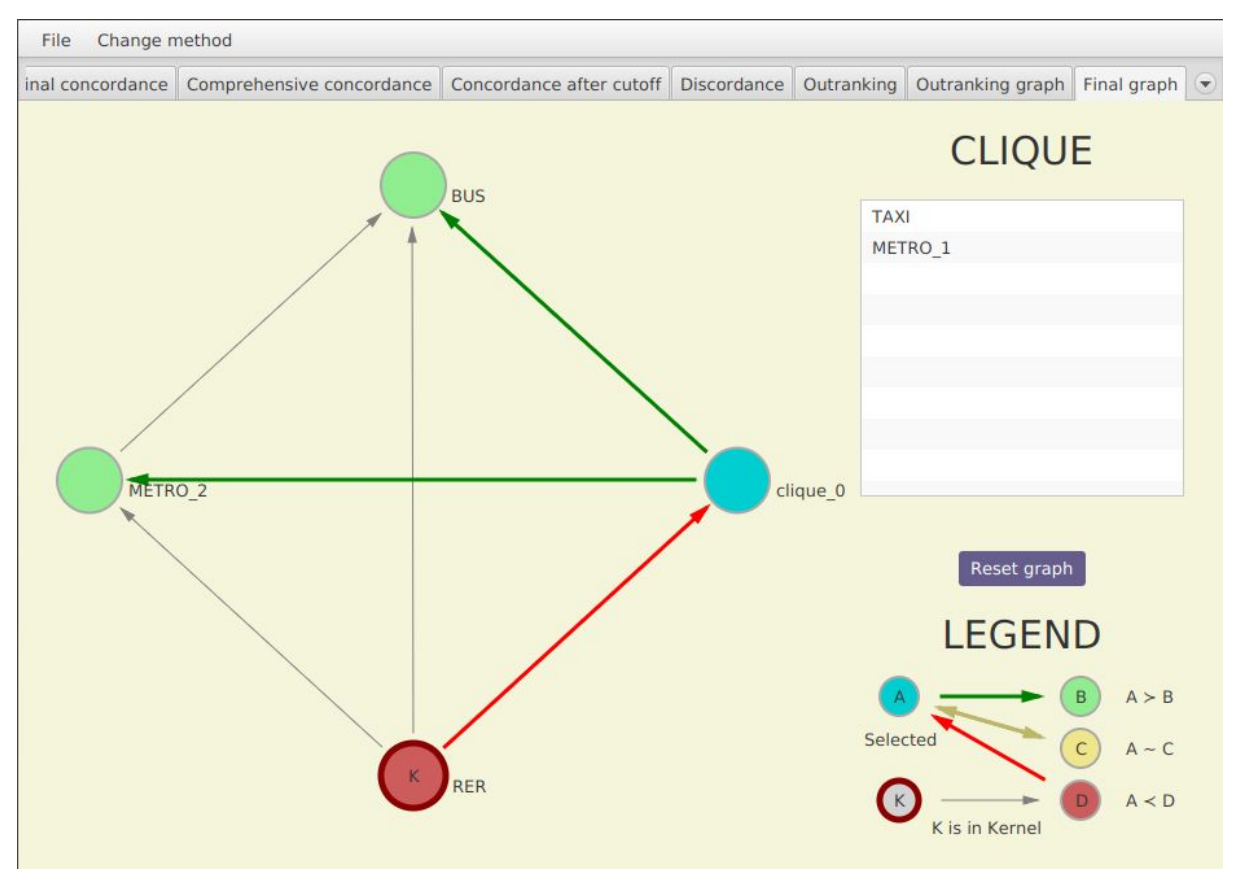

# <span id="page-12-0"></span>**2.6 Obsługa grafów**

Strzałki łączące wierzchołki odnoszą się do relacji przewyższania. Brak połączenia oznacza, że wierzchołki są nieporównywalne. Wierzchołek na który wskazuje strzałka jest przewyższany przez wierzchołek z którego strzałka wychodzi. Wierzchołki należące do jądra grafu zostały dodatkowo oznaczone etykietą "K" i bordową obwódką.

Początkowo wszystkie wierzchołki mają szary kolor. Użytkownik ma możliwość zaznaczenia pojedynczego wierzchołka klikając na niego lewym przyciskiem myszy. Zaznaczony wierzchołek zmienia swój kolor na jasnoniebieski. Wierzchołki, które są przewyższane przez zaznaczony wierzchołek oraz odpowiadające im krawędzie zmieniają kolor na zielony. W przypadku wierzchołków przewyższających wybrany wierzchołek jest to kolor czerwony, natomiast wierzchołki nierozróżnialne z wybranym wierzchołkiem oznaczone zostały kolorem żółtym.

Wierzchołki można dowolnie przesuwać w obrębie sceny używając lewego przycisku myszy. Istnieje również możliwość zmiany położenia całego grafu za pomocą prawego przycisku myszy. Kliknięcie na przycisk "Reset graph" skutkuje powrotem do początkowego ustawienia grafu.

# <span id="page-14-0"></span>**3 Projekt Electre Tri**

# <span id="page-14-1"></span>**3.1 Tworzenie nowego projektu**

<span id="page-14-2"></span>Analogicznie do rozdziału [2.1 Tworzenie nowego projektu.](#page-10-1)

# **3.2 Dane**

## <span id="page-14-3"></span>**3.2.1 Kryteria**

#### **3.2.1.1 Dodawanie nowego kryterium**

Aby dodać nowe kryterium należy poprawnie uzupełnić wszystkie wymagane pola widoczne pod tabelką z kryteriami i kliknąć przycisk "[Add criterion](#page-7-1)". Wymagane pola:

#### <span id="page-14-4"></span>**3.2.1.2 Edycja kryterium**

Kryterium można edytować klikając dwukrotnie na wybrane pole w tabelce z kryteriami.

#### <span id="page-14-5"></span>**3.2.1.3 Usuwanie kryterium**

Kryterium można usunąć wybierając je z listy, a następnie klikając w przycisk ["Delete](#page-7-2) [selected criterion](#page-7-2)"

#### <span id="page-14-6"></span>**3.2.2 Warianty**

#### **3.2.2.1 Dodawanie wariantu**

Aby dodać nowy wariant należy poprawnie uzupełnić wszystkie wymagane pola widoczne pod tabelką z wariantami i kliknąć przycisk "[Add alternative"](#page-7-3).

#### <span id="page-14-7"></span>**3.2.2.2 Edycja wariantu**

Wariant można edytować klikając dwukrotnie na wybrane pole w tabelce z wariantami.

#### <span id="page-14-8"></span>**3.2.2.2 Usuwanie wariantu**

Wariant można usunąć wybierając go z listy, a następnie klikając w przycisk ["Delete](#page-6-0) [selected alternative](#page-6-0)"

#### <span id="page-14-9"></span>**3.2.3 Profile**

#### <span id="page-14-10"></span>**3.2.3.1 Dodawanie profilu**

Aby dodać nowy profil należy poprawnie uzupełnić wszystkie wymagane pola widoczne pod tabelką z profilami, a następnie użyć przycisku "[Add profile"](#page-7-5).

*UWAGA! Program nie sprawdza czy podane wartości są sensowne. Aby wyniki były poprawne użytkownik musi zadbać o poprawną kolejność dodawania profili.*

#### <span id="page-15-0"></span>**3.2.3.2 Edycja profilu**

Profile można edytować na dwa sposoby:

- klikając dwukrotnie na wybrane pole w tabelce z profilami,
- wybierając profil z listy, a następnie klikając w przycisk "Edit selected profile".

#### <span id="page-15-1"></span>**3.2.3.3 Usuwanie profilu**

Profil można usunąć wybierając go z listy, a następnie klikając w przycisk ["Delete](#page-7-7) [selected profile](#page-7-7)"

### <span id="page-15-2"></span>**3.2.4 Kategorie**

Liczba kategorii zmienia się automatycznie za każdym razem kiedy dodajemy lub usuwamy [profil.](#page-14-9)

#### <span id="page-15-3"></span>**3.2.4.1 Zmiana nazw kategorii**

Nazwę kategorii można zmienić klikając na nią dwukrotnie w tabelce z nazwami kategorii.

#### <span id="page-15-4"></span>**3.2.5 Próg odcięcia**

<span id="page-15-5"></span>Analogicznie do rozdziału [2.2.3 Próg odcięcia.](#page-11-0)

#### **3.2.6 Wykonanie obliczeń**

Jeżeli użytkownik chce wykonać obliczenia dla wprowadzonych danych, może użyć przycisku [Calculate](#page-7-8) w zakładce [Data](#page-7-0).

#### <span id="page-15-6"></span>**3.2.7 Powrót do edycji danych po wykonaniu obliczeń**

Analogicznie do rozdziału [2.2.5 Powrót do edycji danych.](#page-11-2)

# <span id="page-15-7"></span>**3.3 Wczytanie projektu**

Analogicznie do rozdziału [2.3 Wczytywanie projektu.](#page-11-3)

# <span id="page-15-8"></span>**3.4 Wczytanie danych**

<span id="page-15-9"></span>Analogicznie do rozdziału [2.4 Wczytywanie danych.](#page-11-4)

#### **3.4.1 Wczytanie danych z plików**

<span id="page-15-10"></span>Analogicznie do rozdziału [2.4.1 Wczytywanie danych z pliku.](#page-11-5)

## **3.4.2 Wczytanie danych z folderu**

Analogicznie do rozdziału [2.4.2 Wczytywanie danych z folderu](#page-11-6).

# <span id="page-15-11"></span>**3.5 Zapis projektu**

Analogicznie do rozdziału [2.5 Zapis projektu.](#page-11-7)

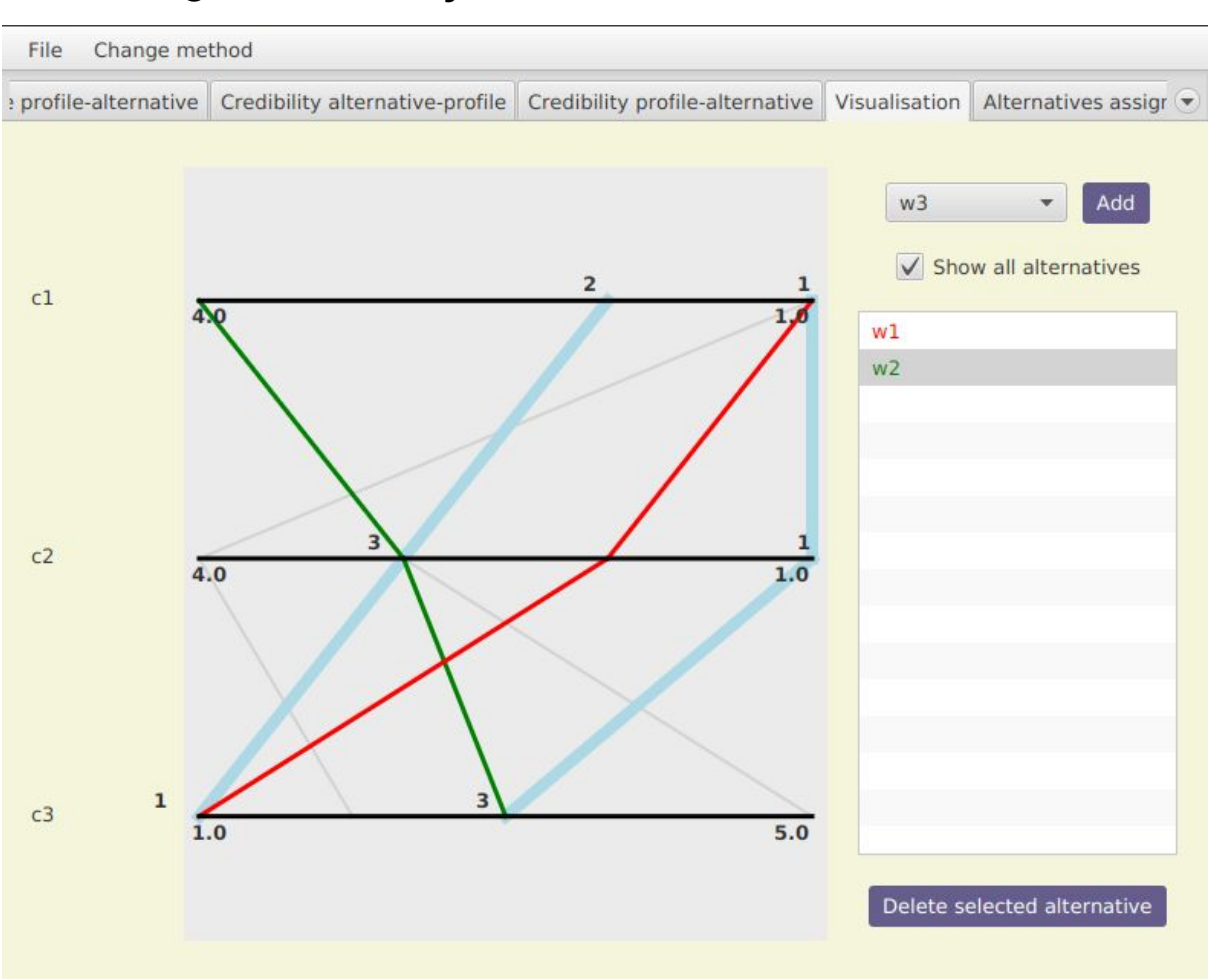

# <span id="page-16-0"></span>**3.6 Obsługa Wizualizacji**

Każda oś na wykresie odpowiada jednemu z kryteriów i jest podpisana jego nazwą. Po lewej stronie pod każdą osią znajduję się liczba równa najgorszej wartości na danym kryterium. Im bardziej przesuwamy się w prawo tym lepszy wynik. Po prawej stronie pod osią znajduję się najlepsza wartości na danym kryterium.

Na wykresie jasnoniebieskim kolorem oznaczono zdefiniowane przez użytkownika profile, a nad osią wyświetlane są odpowiadające im wartości. Aby zwizualizować wariant użytkownik wybiera go z wysuwanej listy znajdującej się w prawym górnym rogu, po czym klika przycisk "Add". Interesujący go wariant zostaje naniesiony na wykres oraz dodany do listy z prawej strony zakładki. Program pozwala na jednoczesną wizualizację maksymalnie 10 wariantów. Aby usunąć wariant, użytkownik może zaznaczyć go na liście i kliknąć w przycisk "Delete selected alternative".

<span id="page-16-1"></span>Dodatkowo użytkownik może sprawdzić jak rozkładają się wartości pozostałych wariantów zaznaczając opcję "Show all alternatives", która nanosi je na wykres używając jasnoszarego koloru.

# <span id="page-17-0"></span>**4 Zmiana metody w trakcie pracy**

Aby zmienić metodę użytkownik może skorzystać z Menu "Change [method"](#page-9-2) i wybrać jedną z opcji zmiany metody - uzupełnić nową zakładkę "Data" [[1s](#page-5-1) / [Tri\]](#page-7-0) o bieżące dane albo pozostawić ją pustą.

# <span id="page-18-0"></span>**5 Pliki**

Program obsługuje import plików w trzech archiwalnych, zewnętrznych formatach: CSV, XML oraz UTX.

Pliki projektowe zapisywane są w plikach o rozszerzeniu .xml w standardzie XMCDA 3.1.1.

[\(https://www.decision-deck.org/xmcda/\\_static/html-doc/3.1.1/XMCDA-3.1.1.html](https://www.decision-deck.org/xmcda/_static/html-doc/3.1.1/XMCDA-3.1.1.html) ). Jako, że jest on dobrze udokumentowany to w poniższej instrukcji nie przedstawia się opisu poszczególnych plików, a jedynie nazwy plików z informacjami, które zawierają.

Pliki, które przechowują ten sam typ danych wejściowych zarówno dla Electre 1s jak i dla Electre TRI to:

- alternatives.xml nazwy wariantów,
- criteria.xml nazwy kryteriów oraz informacje czy dane kryterium jest aktywne w obliczeniach,
- criteria\_scales.xml typy kryteriów,
- criteria\_values.xml wagi kryteriów,
- performance\_table.xml macierz ocen,
- program\_parameters.xml współczynnik odcięcia.

Dla metody Electre 1s, wyróżnia się osobno:

● criteria\_thresholds.xml - wartości współczynników dla progów rozróżnialności, preferencji oraz veta, dla którego dodatkowo przechowywana jest informacja, czy - dla danego kryterium - powinno być ono użyte w obliczeniach.

Dla metody Electre TRI:

- profiles.xml nazwy profili,
- profiles\_performance\_table.xml macierz ocen dla profili,
- profiles\_criteria\_thresholds.xml wartości progów rozróżnialności, preferencji oraz veta dla profili,
- categories.xml nazwy kategorii,
- categories\_profiles.xml informacje, które profile ograniczają poszczególne kategorie z góry, a które z dołu.

Wyniki przejściowe i ostateczne metody Electre 1s przechowywane są w plikach:

- concordance\_tables.xml testy zgodności dla każdego z wykorzystywanych w obliczeniach kryteriów,
- aggregated\_concordance.xml zagregowana zgodność,
- discordance\_table.xml test niezgodności,
- outranking\_graph\_matrix.xml macierz przewyższania,
- outrankig\_graph.xml graf przewyższania,
- kernel.xml jądro grafu,

● acycled\_outranking\_graph.xml - graf przewyższania z usuniętymi cyklami.

Dla metody Electre TRI tworzone są następujące pliki:

- concordance\_ab.xml testy zgodności dla par wariant-profil,
- concordance\_ba.xml testy zgodności dla par profil-wariant,
- aggregated\_concordance\_ab.xml zagregowana zgodność dla par wariant-profil,
- aggregated\_concordance\_ba.xml zagregowana zgodność dla par profil-wariant,
- disconcordance\_ab.xml test niezgodności dla par wariant-profil,
- disconcordance\_ba.xml test niezgodności dla par profil-wariant,
- credibility\_ab.xml wiarygodność dla par wariant-profil,
- credibility\_ba.xml wiarygodność dla par profil-wariant,
- preference\_relations.xml relacje preferencji,
- optimistic\_assignment.xml optymistyczny przydział wariantów do kategorii,
- pessimistic\_assignment.xml pesymistyczny przydział wariantów do kategorii.

Chcąc utworzyć nowy projekt korzystając z zewnętrznych plików XMCDA należy wybrać opcję "Import data from folder" i wskazać folder, gdzie znajdują się takie pliki.

Jeśli przy imporcie danych nie otrzymano żadnego komunikatu błędu, należy się upewnić że wskazany plik / wskazane pliki są zakodowane w formacie UTF-8.

W przypadku podania innych plików program nie jest w stanie ich poprawnie odczytać.

# <span id="page-19-0"></span>**6 Alerty**

Do komunikacji z użytkownikiem program wykorzystuje m.in. Alerty. Wskazują one możliwe rozwiązania problemów wynikających z niepoprawności danych.

# <span id="page-19-1"></span>**6.1 Wrong name**

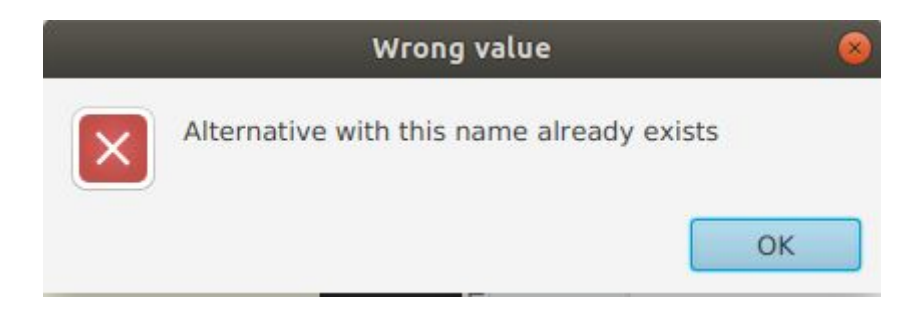

Grupa alarmów związanych z nazwami obiektów tworzonych w zakładce "Data" [[1s](#page-5-1) / [Tri](#page-7-0)].

## <span id="page-20-0"></span>**6.1.1 Criterion with this name already exist**

Alarm, pojawiający się przy próbie dodania nowego [kryterium](#page-10-3) o takiej samej nazwie co inne, już istniejące kryterium.

## **6.1.2 Alternative with this name already exist**

Alarm, pojawiający się przy próbie dodania nowego [wariantu](#page-10-6) o takiej samej nazwie co inny, już istniejący wariant.

### **6.1.3 Profile with this name already exists**

Alarm, pojawiający się przy próbie dodania nowego [profilu](#page-14-9) o takiej samej nazwie co inny, już istniejący profil.

#### **6.1.4 Category with this name already exists**

Alarm, pojawiający się przy próbie zmiany nazwy [kategorii](#page-15-2) na taką samą co inna, już istniejąca kategoria.

#### **6.1.5 Incorrect data**

Alert, który wskazuje na niepoprawne (puste, bądź o wartości "N/A") dane podczas próby wykonania obliczeń [\[1s](#page-6-1) / [Tri\]](#page-7-8).

# <span id="page-20-1"></span>**6.2 Wrong value**

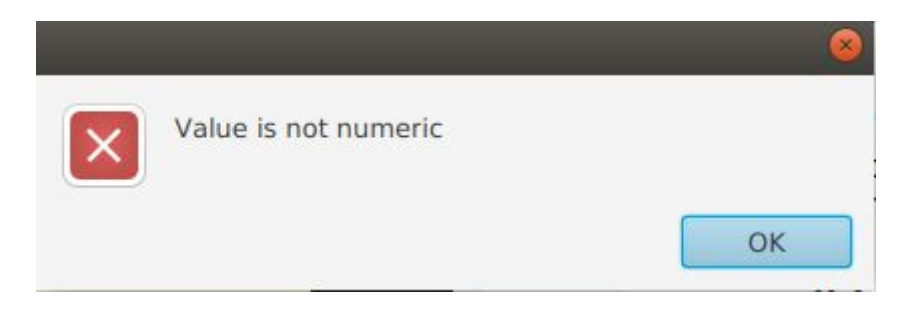

Grupa alarmów związanych z ograniczeniami typu i zakresu wartości pól obiektów tworzonych w zakładce "Data" [[1s](#page-5-1) / [Tri](#page-7-0)].

#### <span id="page-20-2"></span>**6.2.1 Value is not numeric**

Alert, który pojawia się po próbie zatwierdzenia nienumerycznej wartości pola, ograniczonego do wartości liczbowych.

#### **6.2.2 Value must be positive number**

Alert, który wyskakuje po wprowadzeniu ujemnej liczby w polu, którego wartości są ograniczone do dodatnich.

## **6.2.3 Level of concordance should be between: X and Y**

Alert, które wyskakuje przy próbie wykonania obliczeń z wprowadzoną niepoprawną wartością progu odcięcia. Wskazuje poprawny przedział wartości.

## **6.2.4 Level of concordance should not be over 1**

Alert, które wyskakuje przy próbie wykonania obliczeń z wprowadzoną niepoprawną wartością progu odcięcia. Próg odcięcia, nie może przyjmować wartości większych niż 1.

# <span id="page-21-0"></span>**6.3 Empty**

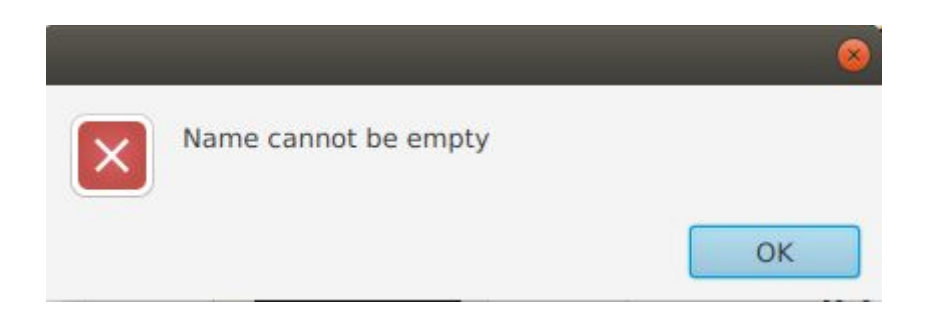

Grupa alarmów związanych z obowiązkowymi do uzupełnienia polami obiektów tworzonych w zakładce "Data"  $[1s / Tri]$  $[1s / Tri]$  $[1s / Tri]$  $[1s / Tri]$  $[1s / Tri]$ .

#### **6.3.1 Name cannot be empty**

Alert, który pojawia się przy próbie zatwierdzenia pustej nazwy któregoś z obiektów. Unikalna nazwa w obrębie danej kategorii danych jest wymagana (dwa warianty nie mogą mieć tej samej nazwy, ale kategoria i wariant już tak).

#### **6.3.2 Empty values for threshold**

Alert, który pojawia się podczas próby wykonania obliczeń z pozostawionymi pustymi wartościami na którymś z progów. Aby wykonać obliczenia użytkownik powinien wprowadzić conajmniej jedną z wartości (alfa lub beta) na każdym progu (q, p, v).

#### **6.3.3 Empty profile data**

Alert, który pojawia się podczas próby wykonania obliczeń, kiedy nie ma żadnego zdefiniowanego profilu w tabeli.

#### **6.3.4 Empty criteria data**

Alert, który pojawia się podczas próby wykonania obliczeń, kiedy nie ma żadnego zdefiniowanego kryterium w tabeli.

#### **6.3.5 Empty alternative data**

Alert, który pojawia się podczas próby wykonania obliczeń, kiedy nie ma żadnego zdefiniowanego wariantu w tabeli.

## **6.3.6 No criteria selected for calculation**

Alert, który pojawia się w sytuacji, kiedy użytkownik próbuje wykonać obliczenia, gdy żadne kryterium nie jest brane pod uwagę.

Aby poinformować program o tym, że dane kryterium ma być brane pod uwagę użytkownik może wybrać je zaznaczając odpowiadający mu haczyk w tabeli z kryteriami.

# <span id="page-22-0"></span>**6.4 Incorrect thresholds**

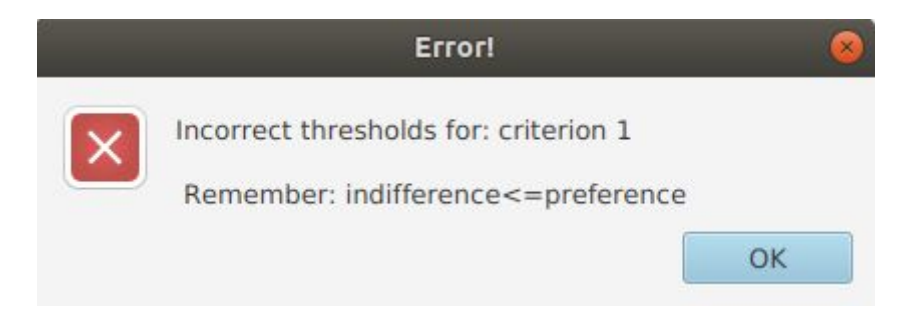

Alert pojawiający się przy próbie wykonania obliczeń, jeśli wartości progów są nieprawidłowe. Program sprawdza prawidłowość wprowadzonych progów na podstawie wzoru, który musi być spełniony na całym zakresie wartości na danym kryterium:

$$
Q_{\alpha} * x + Q_{\beta} \leq P_{\alpha} * x + P_{\beta} \leq V_{\alpha} * x + V_{b}
$$

gdzie,

 $Q_{\alpha}$ ,  $Q_{\beta}$  - wartości alfa i beta progu nierozróżnialności,

*P*<sub>α</sub>, *P*<sub>β</sub> - wartości alfa i beta progu preferencji,

 $V_a$ ,  $V_b$  - wartości alfa i beta progu veta,

$$
x \in [x_{min}, x_{max}]
$$

# **6.5 Data is not correct - can't calculate + [\(6.3.3](#page-20-2) - [6.3.6](#page-20-2))**

Alert pojawiający się, kiedy użytkownik próbuje wykonać obliczenia bez uzupełnienia wszystkich potrzebnych danych. Alert wskazuje na grupę danych do której się odnosi.

# **6.6 Visualisation**

Alert pojawiający się podczas korzystania z [wizualizacji](#page-16-0) wartości wariantów na [wykresie](#page-16-0) podczas korzystania z metody Electre Tri.

## <span id="page-23-0"></span>**6.6.1 Alternative is already on the chart. Choose another alternative**

Alert pojawiający się podczas próby naniesienia na wykres wariantu, który już się na nim znajduje.

## **6.6.2 Maximum 10 alternatives. Remove some alternatives before adding another**

Alert pojawiający się podczas próby naniesienia na wykres większej ilości wariantów, niż maksymalna.

# <span id="page-23-1"></span>**6.7 Parser**

**6.7.1 CSV - You have to specify names of criteria in the file** W przypadku braku obecności nazw kryteriów w pliku.

## **6.7.2 CSV - You have to specify preference types of criteria in the file. Put + or - under criteria names**

W przypadku braku określenie kierunku preferencji kryteriów.

## **6.7.3 CSV - You have to specify names of variants and values on each criteria**

W przypadku braku nazw wariantów bądź ich wartości na kryteriach.

# **6.7.4 UTX -There is no information about Criteria in the file**

W przypadku braku jakichkolwiek informacji o kryteriach w pliku.

# **6.7.5 UTX - There is no information about Variants in the file** W przypadku braku jakichkolwiek informacji o wariantach w pliku.

## **6.7.6 XML - There is no information about Criteria in the file** W przypadku braku jakichkolwiek informacji o kryteriach w pliku.

# **6.7.7 XML - There is no information about Variants**

W przypadku braku jakichkolwiek informacji o wariantach w pliku.

## **6.7.8 XMCDA - Not enough xmcda files / There are no xmcda files to read**

W przypadku braku jakichkolwiek plików w formacie XMCDA, które zezwoliłyby wczytać jakiekolwiek dane wejściowe

# **6.8 Wrong method**

Powiadomienia wyświetlane w przypadku, kiedy wewnątrz [wczytywanego](#page-11-3) folderu z projektem nie ma zapisu wybranej metody.

# <span id="page-24-0"></span>**6.8.1 No Electre1s object in file**

<span id="page-24-1"></span>W przypadku nieobecności podfolderu Electre1s.

# **6.8.2 No ElectreTRI object in file**

W przypadku nieobecności podfolderu ElectreTri.

# <span id="page-24-2"></span>**7. Pytania i potwierdzenia**

W przypadku kiedy wymagany jest dialog z użytkownikiem, program korzysta z zapytań oraz potwierdzeń.

# <span id="page-24-3"></span>**7.1 Do you want to delete this element?**

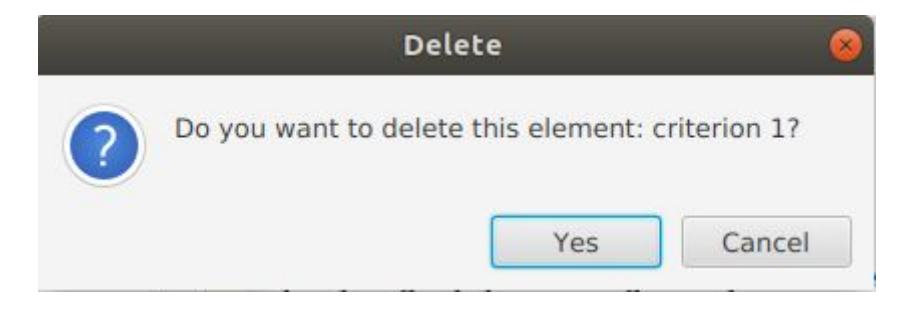

<span id="page-24-4"></span>Potwierdzenie wyskakujące przy próbie usunięcia danych  $[1s / Tri]$  $[1s / Tri]$  $[1s / Tri]$  $[1s / Tri]$ .

# **7.2 Save project**

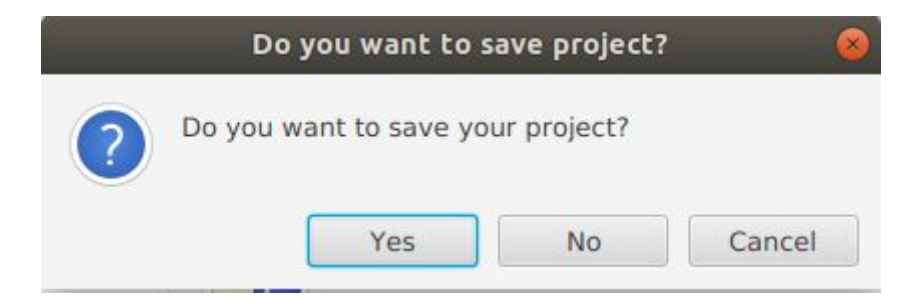

### <span id="page-25-0"></span>**7.2.1 Do you want to save your project?**

Pytanie, które wyświetla się ilekroć użytkownik próbuje wykonać akcję powodującą utratę niezapisanych danych np. zmienić metodę, wczytać zapisany projekt lub dane.

#### <span id="page-25-1"></span>**7.2.2 Do you want to save your project? If you select 'no' you won't be able to save current results before calculating again.**

Pytanie, które wyświetla się ilekroć użytkownik próbuje wrócić do edycji [danych](#page-15-6) po [wykonaniu](#page-11-1) obliczeń. Ma na celu zapobiec utracie aktualnych, potencjalnie satysfakcjonujących wyników.

### <span id="page-25-2"></span>**7.2.3 Do you want to save project before exit?**

Pytanie, które wyświetla się ilekroć użytkownik próbuje zamknąć aplikację, a istnieją niezapisane zmiany we wprowadzonych danych.

# **7.3 Which electre method would you like to run?**

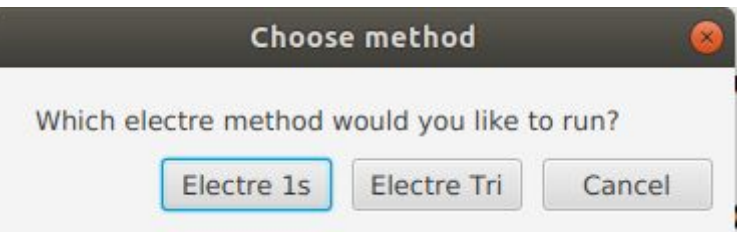

Pytanie pojawiające się podczas wczytywania zapisanego projektu [[1s](#page-11-3) / [Tri\]](#page-15-7). Pozwala użytkownikowi wybrać metodę wspomagania swoich decyzji.